# *คู่มือการขอเอกสารทางการศึกษาออนไลน์ ส าหรับนักศึกษา*

การขอเอกสารทางการศึกษา สำหรับนักศึกษาที่กำลังศึกษาอยู่ และนักศึกษาที่สำเร็จการศึกษาไปแล้ว เมื่อเข้าสู่ระบบแล้วสามารถด าเนินการตามขั้นตอนดังต่อไปนี้

### **ส ำหรับนักศึกษำที่ก ำลังศึกษำอยู่ เอกสำรที่ขอได้ประกอบด้วย**

- 1. ใบรายงานผลการศึกษาฉบับชั่วคราว (Transcript)
- 2. หนังสือรับรองการเป็นนักศึกษา
- 3. หนังสือรับรองคาดว่าจะสำเร็จการศึกษา
- 4. หนังสือรับรองรอสภาอนุมัติ

#### **ค่ำธรรมเนียม**

- 1. ค่าเอกสาร ฉบับละ 40 บาท ทุกรายการ
- 2. ค่าจัดส่งไปรษณีย์ (EMS) 100 บาท

#### **ส ำหรับนักศึกษำที่ส ำเร็จกำรศึกษำไปแล้ว เอกสำรที่ขอได้ประกอบด้วย**

- 1. ใบรายงานผลการศึกษาฉบับถาวร (Transcript)
- 2. หนังสือรับรองสภาอนุมัติสำเร็จการศึกษา

#### **ค่ำธรรมเนียม**

- 1. ค่าเอกสาร ฉบับละ 80 บาท ทุกรายการ
- 2. ค่าจัดส่งไปรษณีย์(EMS) 100 บาท

#### **ช่องทำงกำรบริกำร**

ติดต่อที่ฝ่ายทะเบียนและบริการการศึกษา ที่ตึกอาคารอำนวย ยศสุข ชั้น 2 และทางเพจ Face book MJU NOW ข้อมูลข่าวสารเพื่อนักศึกษา มหาวิทยาลัยแม่โจ้ หรือติดต่อเจ้าหน้าที่งานทะเบียนที่เบอร์โทร 053- 873459

## **กฎหมำยที่เกี่ยวข้อง**

ประกาศมหาวิทยาลัยแม่โจ้ เรื่อง อัตราค่าธรรมเนียมประเภทอื่นๆ สำหรับนักศึกษาระดับปริญญาตรี ประกาศ ณ วันที่ 9 มิถุนายน พ.ศ. 2555

#### **ระยะเวลำด ำเนินกำรจัดท ำเอกสำร**

สำหรับใบรายงานผลการศึกษาฉบับชั่วคราว และหนังสือรับรองของนักศึกษาที่กำลังศึกษาอยู่ และใบรายงานผลการศึกษาฉบับถาวร และหนังสือรับรองสภาอนุมัติสำเร็จการศึกษา กรณีนักศึกษาเลือกช่องทาง รับเอกสารด้วยตนเอง ใช้เวลา 1-3 วันทำการในการจัดทำเอกสาร / กรณีนักศึกษาเลือกช่องทางให้ส่งเอกสารทาง ้ไปรษณีย์ (EMS) ใช้เวลา 3-5 วันทำการนับจากวันที่นักศึกษาชำระเงินเรียบร้อยแล้ว นักศึกษาสามารถเช็คสถานะ เอกสารได้ที่ระบบขอเอกสารออนไลน์

#### **ขั้นตอนกำรขอเอกสำร**

1. **กำรเข้ำระบบส่วน น.ศ** เข้าเว็บ http://www.education.mju.ac.th/Student/Login.aspx ี สำหรับ น.ศ ที่สถานะกำลังศึกษาอยู่ เลือกเมนูเข้าสู่ระบบ

Username : ระบุ mju ตามด้วยรหัสประจำตัวนักศึกษา > Password : ระบุรหัสผ่านของนักศึกษา

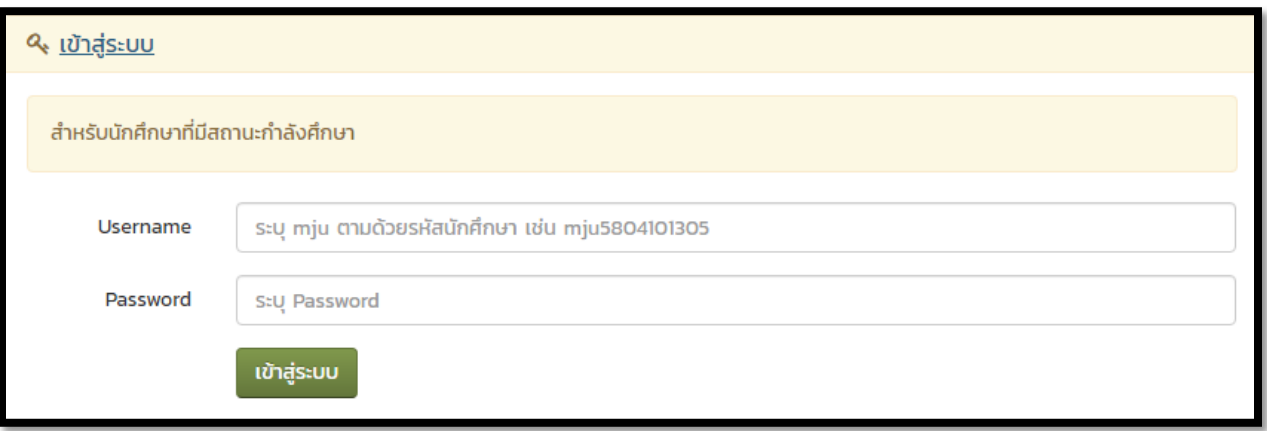

ี สำหรับ น.ศ ที่สถานะกำลังศึกษาสำเร็จการศึกษาไปแล้ว เลือกเมนูเข้าสู่ระบบด้วยเลขบัตรประชาชน

Username : ระบุรหัสประจ าตัวนักศึกษา > Password : ระบุเลขบัตรประชาชน

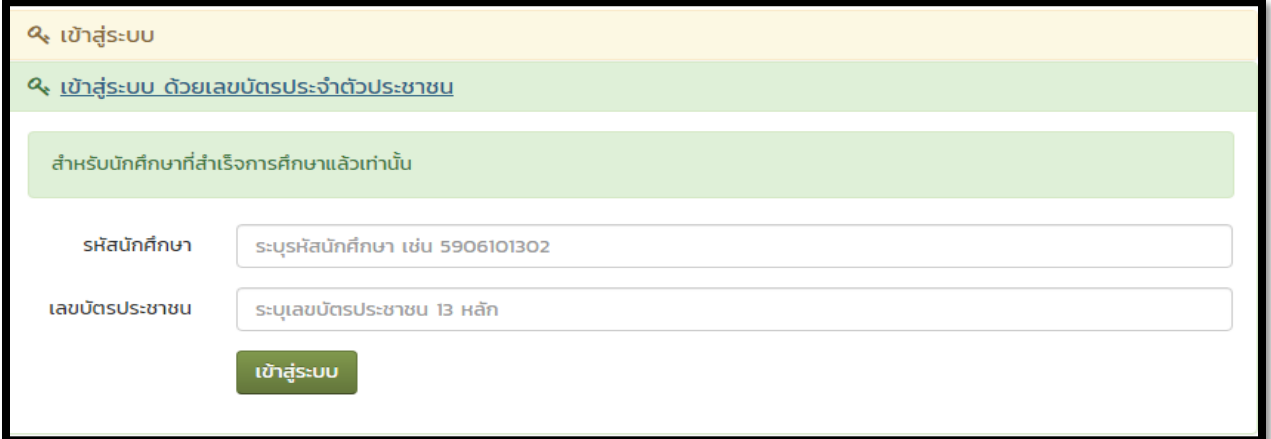

## **2. เลือกระบบขอเอกสำรออนไลน์**

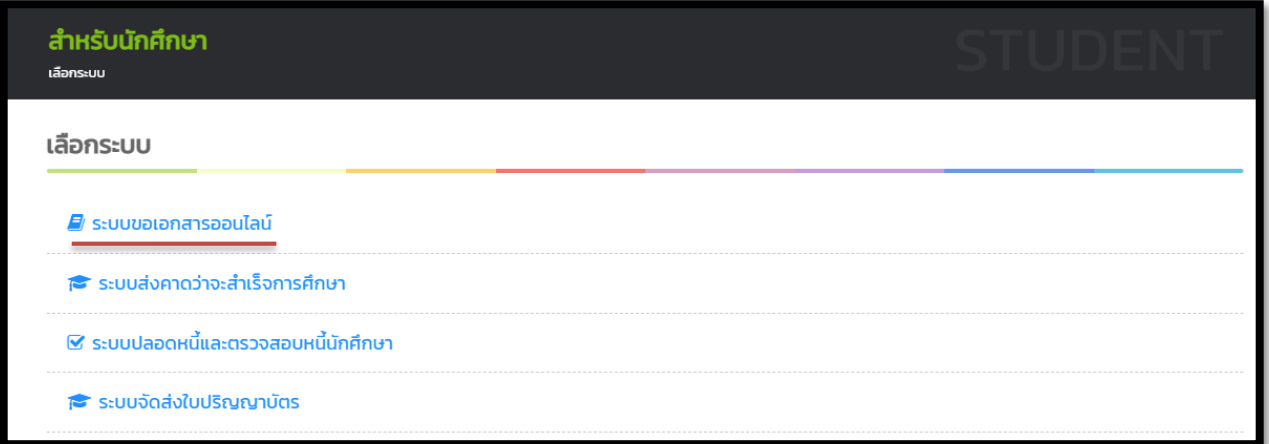

**3. เลือกเมนู เข้ำสู่ขั้นตอนขอเอกสำร**

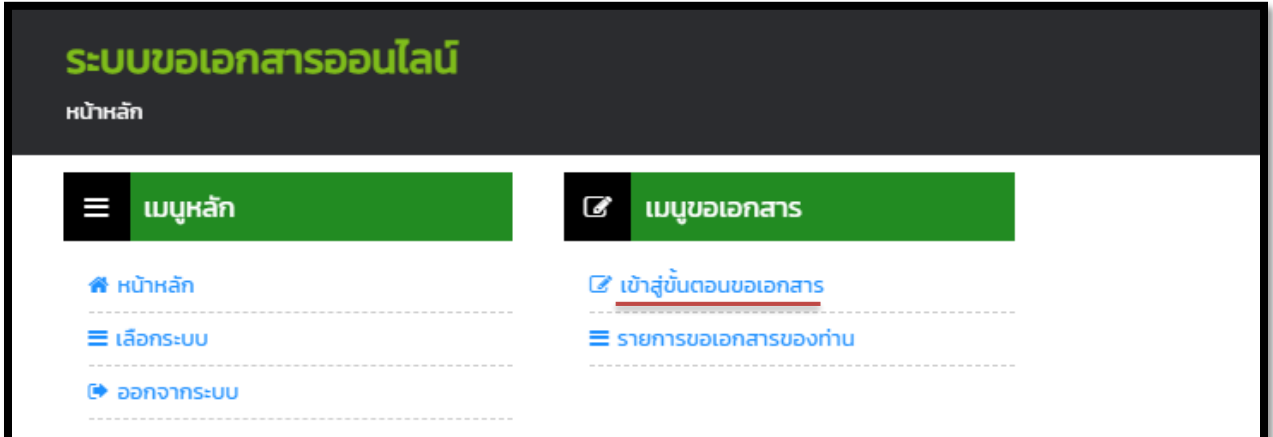

## **4. รับทรำบเงื่อนไขกำรขอเอกสำรออนไลน์**

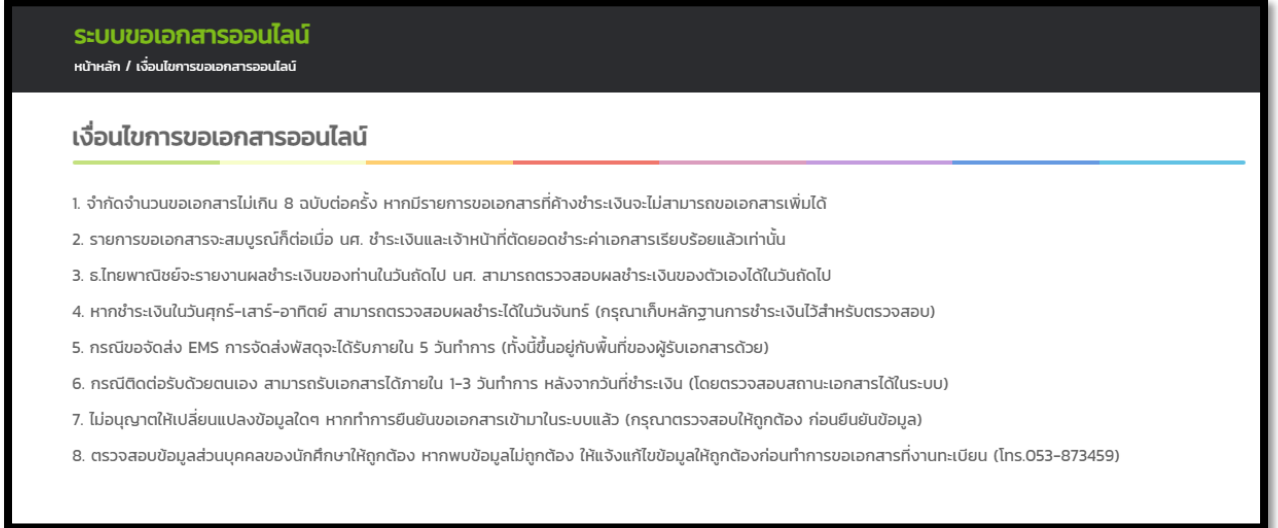

**5. ตรวจสอบควำมถูกต้องข้อมูลส่วนบุคคลของนักศึกษำคลิกรับทรำบเงื่อนไข และคลิกเข้ำสู่ขั้นตอนกำรขอเอกสำร**

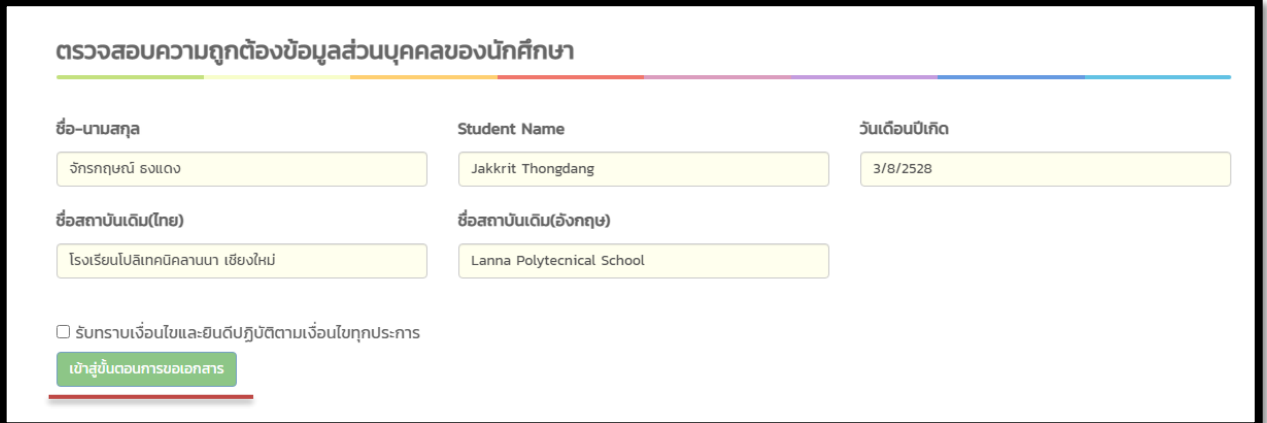

**6. เลือกรำยกำรเอกสำรที่ต้องกำรโดยคลิกเลือกที่ละรำยกำรแล้ว คลิกตกลง และเลือกให้ครบก่อนแล้ว ให้คลิก ค ำว่ำถัดไป**

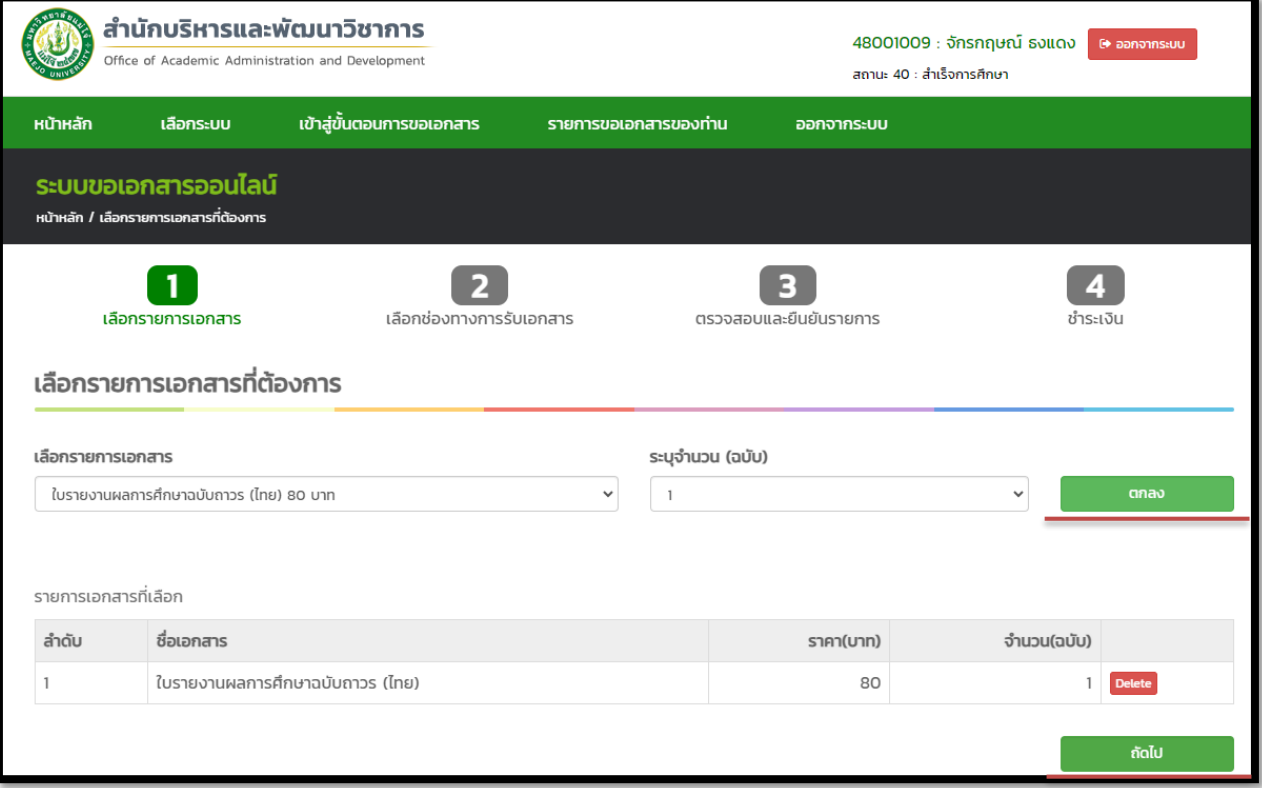

**7. เลือกช่องทำงกำรรับเอกสำร มีช่องทำงกำรรับ อยู่ 2 ช่องทำงคือ มำรับเอกสำรด้วยตนเอง หรือจัดส่งทำง** ้ไปรษณีย์ เมื่อเลือกแล้วให้คลิกคำว่าถัดไป

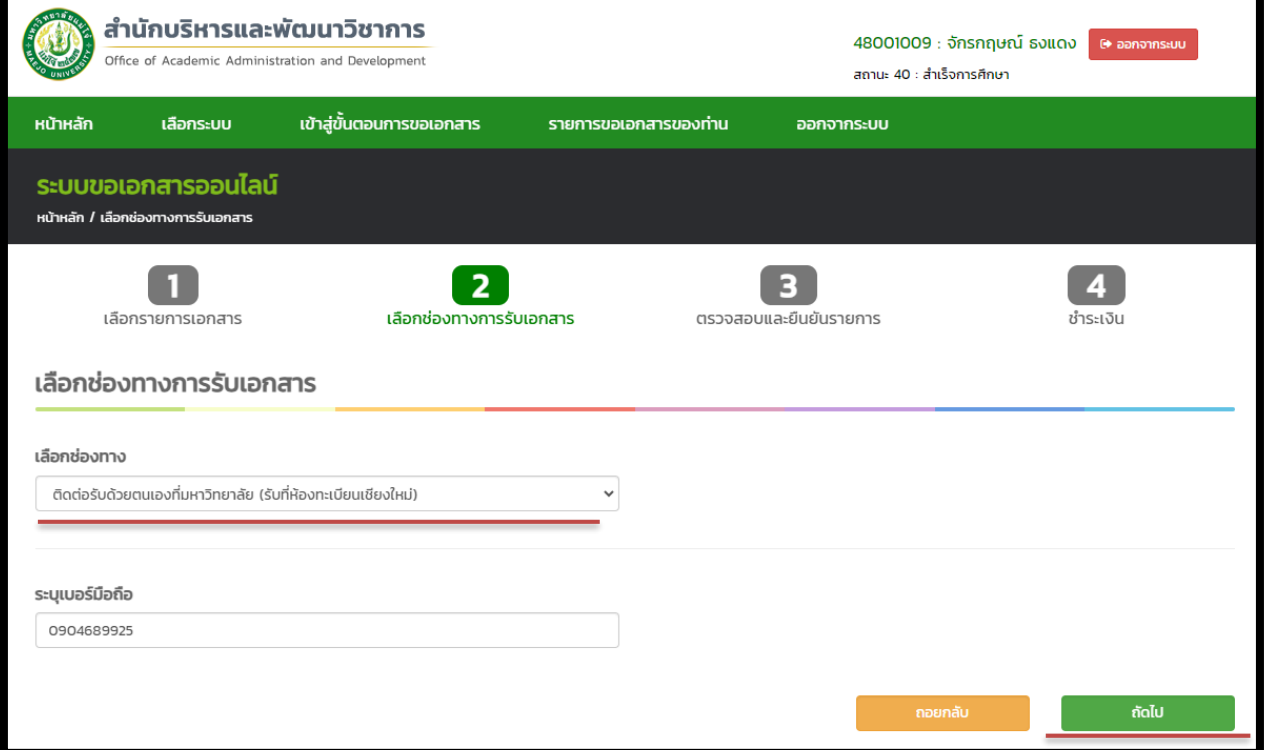

**8. ตรวจสอบรำยกำรเอกสำรและช่องทำงกำรรับเอกสำรให้ถูกต้องแล้ว คลิกรับทรำบเงื่อนไขและยืนยัน** รายการเพื่อไปหน้าการชำระเงิน \*หากรายการไม่ถูกต้องให้กดถอยกลับ ย้อนกลับไปแก้ไขข้อมูลรายการ

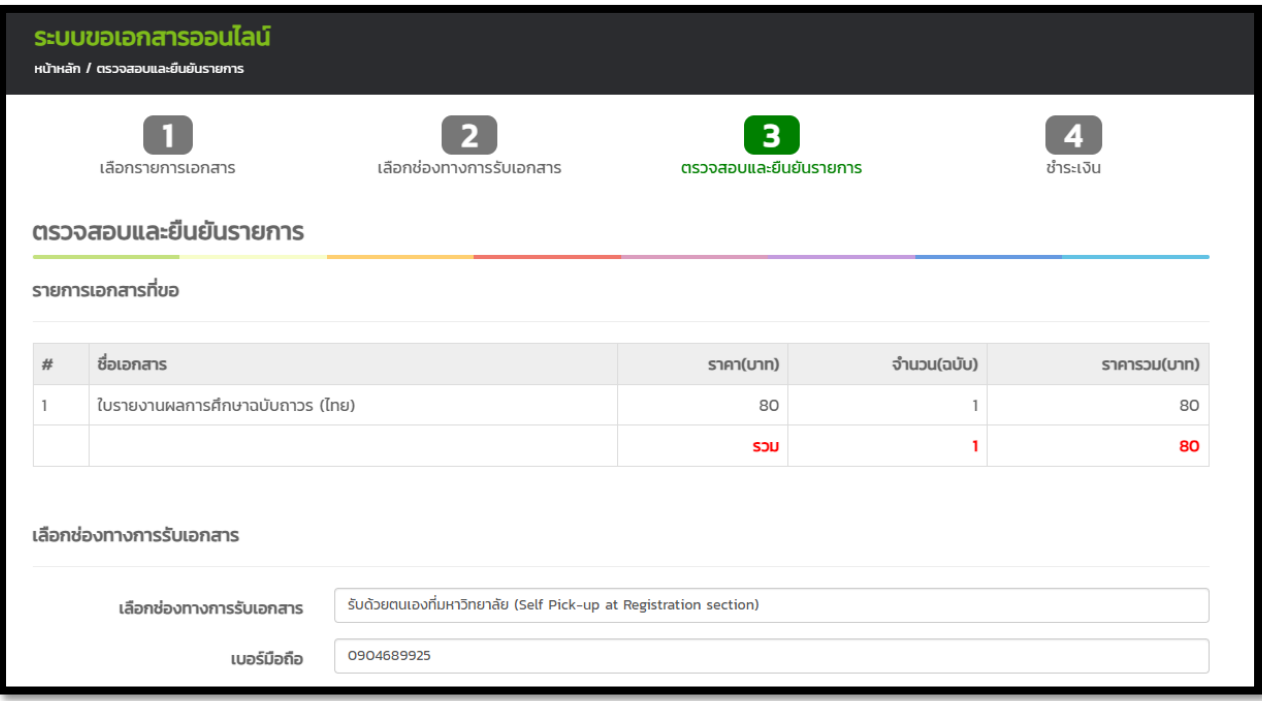

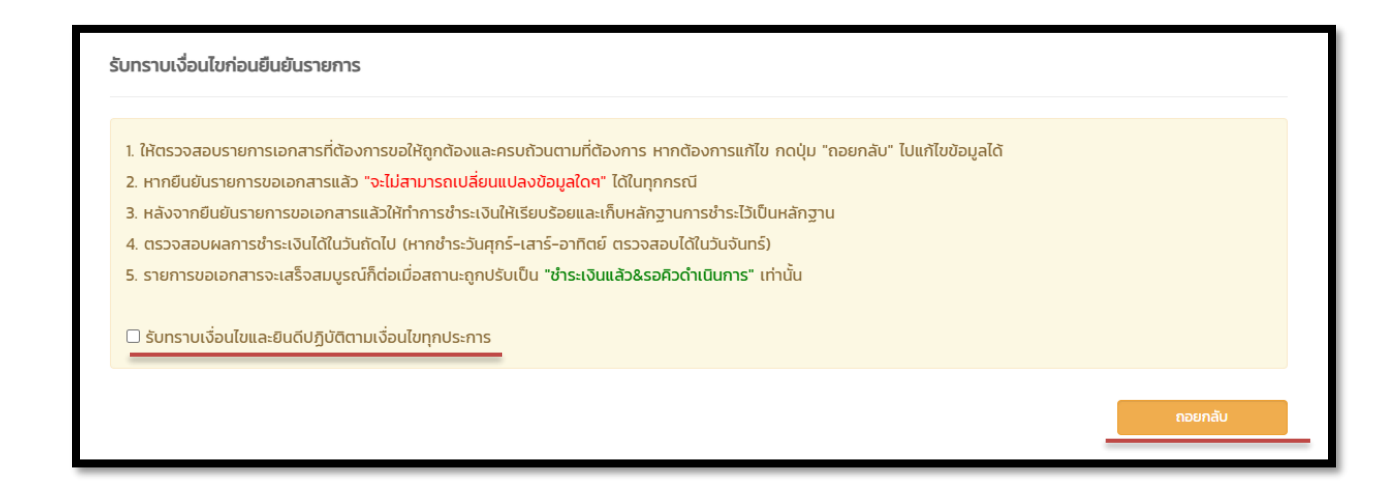

- **9. ขั้นตอนกำรช ำระเงิน มี 2 ช่องทำงให้เลือกดังนี้**
	- **1. ช ำระเงินผ่ำนแอพ SCB โดยสแกน QR Code**

**2.กำรช ำระเงินโดยพิมพ์ใบช ำระงิน Bill-payment ให้คลิกตรงดำว์โหลดใบช ำระเงินและพิมพ์ใบ ช ำระงิน Bill-payment ไปช ำระเงินที่ ธ.ไทยพำณิชย์เท่ำนั้น**

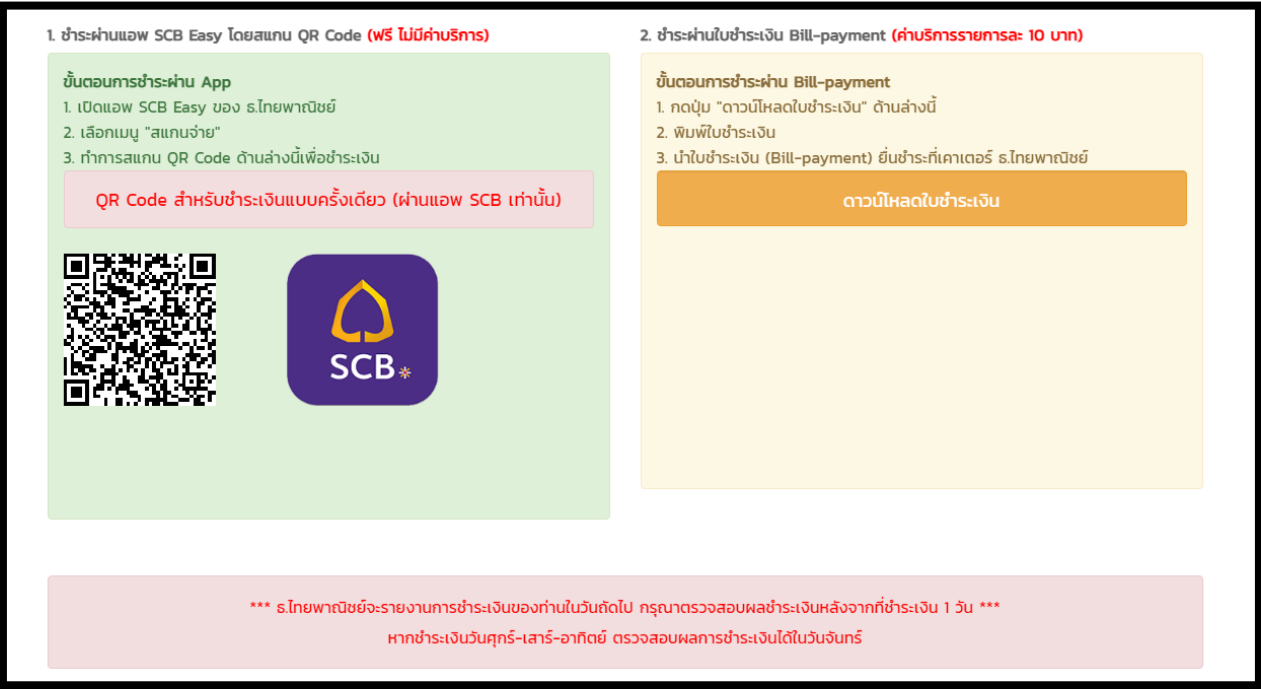

**10. กำรเช็คสถำนะเอกสำรทำงกำรศึกษำที่ได้ยื่นขอไว้ ให้คลิกเมนูดูข้อมูลตรงด้ำนท้ำยรำยกำรเอกสำร และให้ ดูสถำนะเอกสำร**

**\*กรณีนักศึกษำที่เลือกกำรรับเอกสำรด้วยตนเอง ถ้ำสถำนะเปลี่ยนเป็น เอกสำรเสร็จ นักศึกษำสำมำรถมำ รับเอกสำรที่ห้องทะเบียน โดยแจ้งหมำยเลขรหัสนักศึกษำหรือแจ้งรหัสค ำร้องของเอกสำรกับเจ้ำหน้ำงำน ทะเบียน**

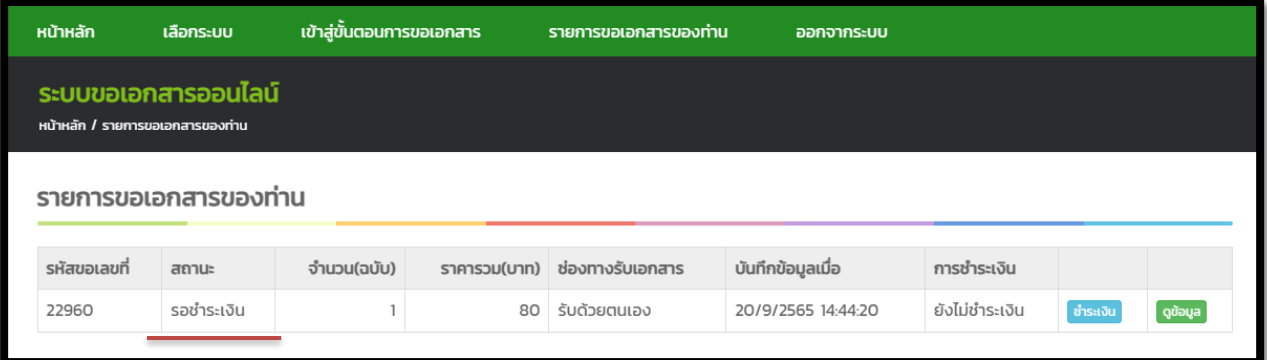

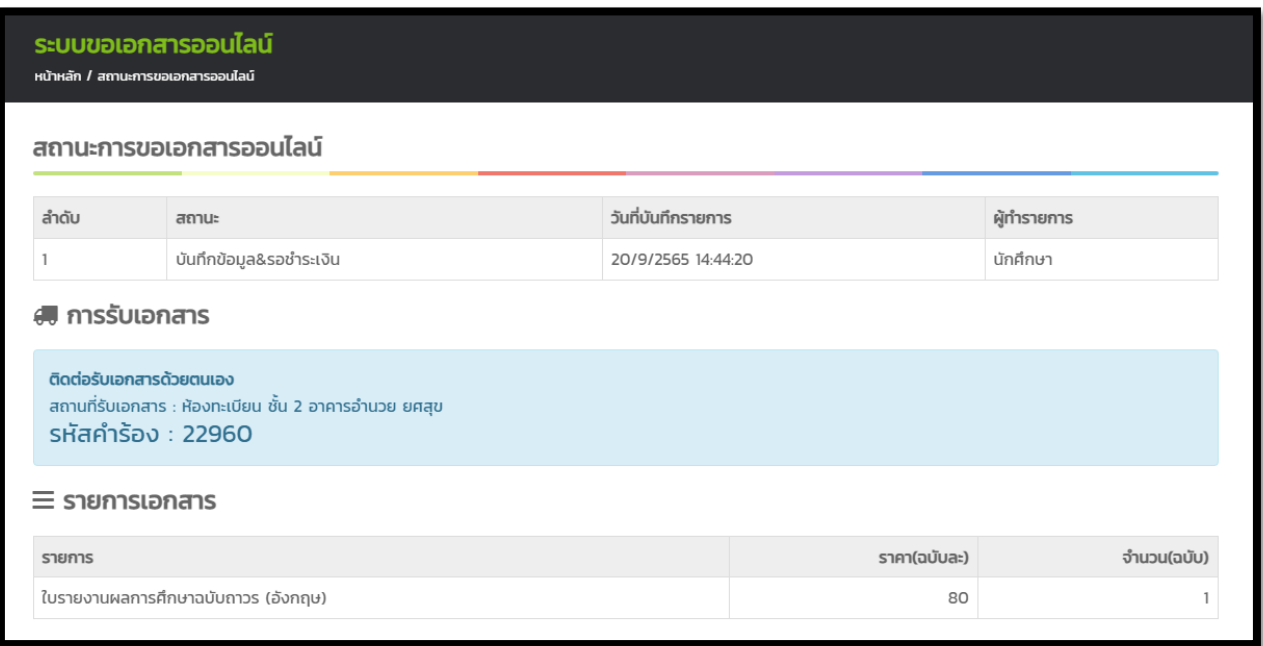

\*กรณีนักศึกษาที่เลือกการจัดส่งเอกสารทางไปรษณีย์ ถ้าสถานะเปลี่ยนเป็น <u>ดำเนินการเรียบร้อย</u> จะมี **หมำยเลขพัสดุ EMS แจ้งไว้ให้นักศึกษำน ำหมำยเลขพัสดุเช็คได้ที่เว็บไชต์ไปรษณียืไทย ติดตำมสถำนะสิ่ง https://track.[thailandpost](https://track.thailandpost.co.th/).co.th/**

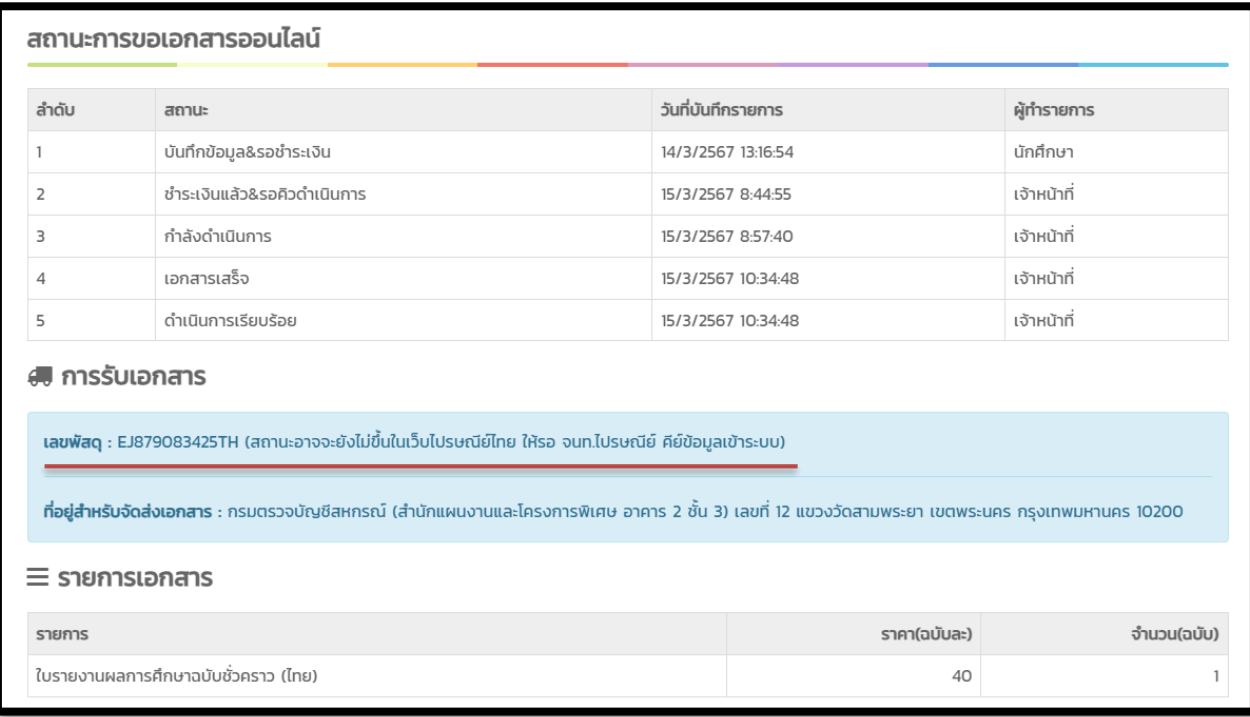

**หมำยเหตุ : หำกพบปํญหำเรื่องกำรใช้งำนของระบบขอเอกสำรออนไลน์ หรือ ต้องกำรที่จะยกเลิกรำยกำรเอกสำร ให้ติดต่อเจ้ำหน้ำที่ทะเบียน 053-873459 หรือผู้ดูและระบบ 053-873455**